深耕邻里,伴您同行

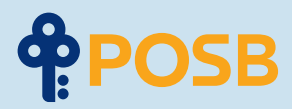

# 网上银行 轻松上手。

### **一份简单的分步 digibank 用户指南。**

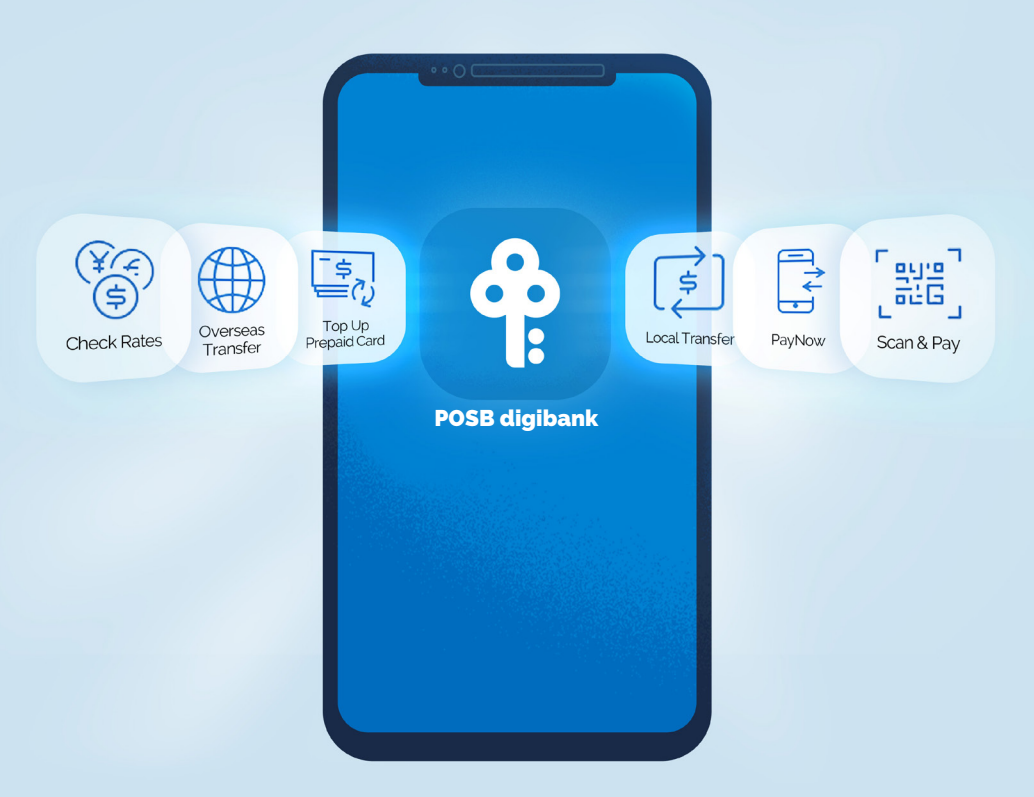

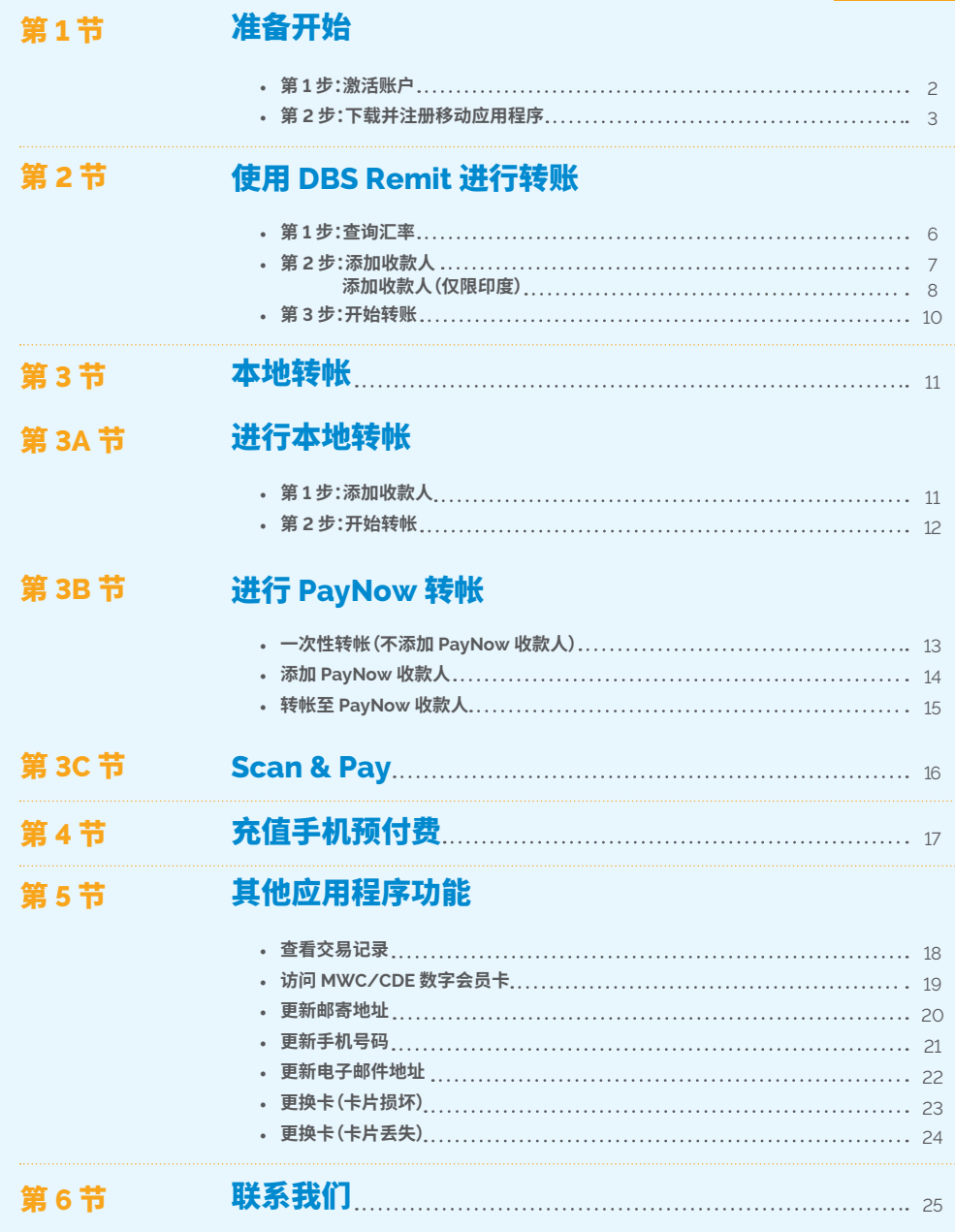

目录

### 第 **1** 节:准备开始

使用您的 **POSB** 工资帐户,您可以更轻松快捷地使用所需的所有银行服务。 使用 **POSB digibank**,网上银行也可轻松上手。

### 第 **1** 步:激活账户

在您的 **ATM** 卡邮件中,您会收到一张 **POSB ATM** 卡。 您的 **POSB** 工资帐号可以在该邮件左下方找到。

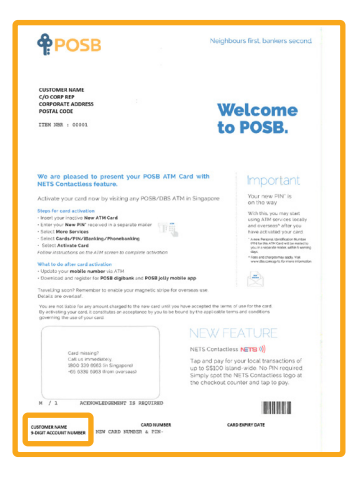

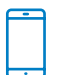

#### 通过短信激活您的 **POSB** 工资账户

发送包含以下内容的短信至 77767:**Activate** <空格> **卡号码最后 4 位数字**

\*如果在通过短信激活卡时遇到错误,则您需要电信运营商提供的手机号码所有权证明,然后银行才能对其进行更新。

### 第 **2** 步:下载并注册移动应用程序

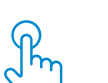

### 更新/注册您的个人资料

在下载任何移动银行应用程序之前,请确保已向银行注册并/或更新以下详细信息:

- • **手机号码** • **邮寄地址**
- 
- □ 电子邮箱

如需更新手机号码和邮寄地址,您可在任何 AXS 机上进行操作。

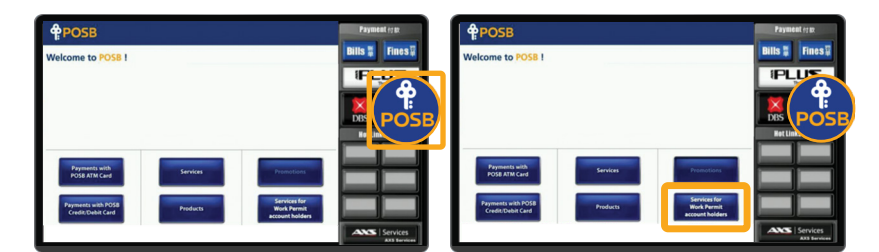

1. 选择 'POSB' 2. 选择 'Services for Work Permit Account Holders'

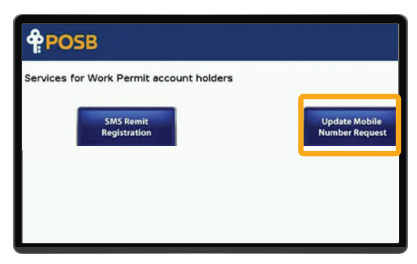

3. 选择 'Update Mobile Number Request' 并 按照说明进行操作。

对于成功的更新请求,银行将在 2 个工作日后向您发送确认短信。

**digibank**

**OP** 

### 下载并注册 **POSB digibank**

一个应用程序提供您需要的所有银行服务,让您可以最便捷高效的方式轻松处理业务。

#### **通过 App Store,Google Play 或 Huawei App Gallery 下载 POSB digibank**

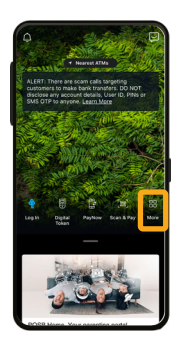

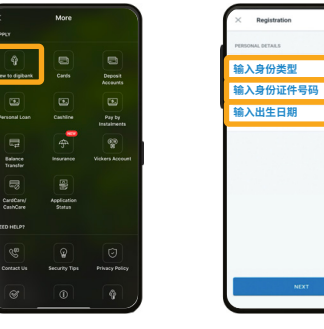

1. 打开应用程序并选 择 'More'

2. 选择 'New to Digibank'

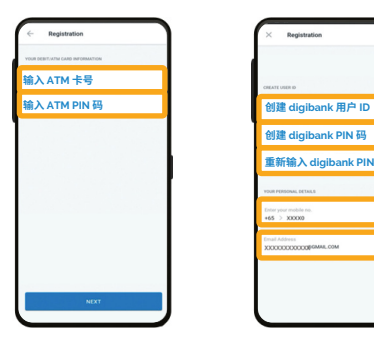

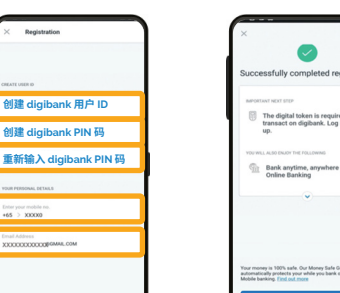

4. 输入您的 ATM 卡号 和 PIN 码。

5. 创建一个用户 ID 和 PIN 码。输入您的注册手 机号码,电子邮件地址并 确认您的邮寄地址。

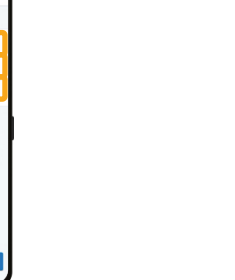

3. 输入您的身份证件类型、 身份证件号码和出生日期。

**Registratio** 

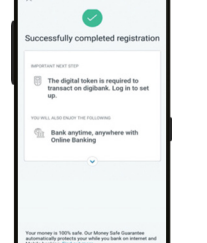

6. 成功注册!

#### **设置数字令牌**

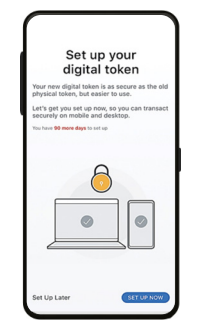

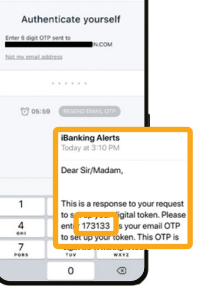

Set Up Digital Toker

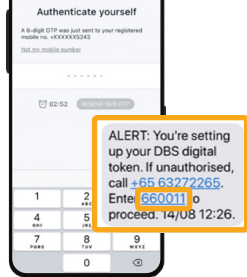

-<br>Set Up Digital Toke

1. 当出现如上方所示的 弹幕时,选择 'SET UP NOW'。

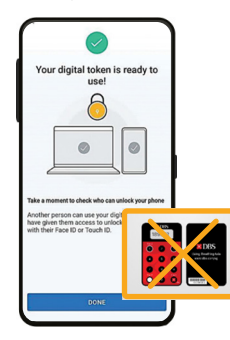

2. 输入发送到您的电 子邮件收件箱的 6 位 数 OTP 密码。

3. 输入通过短信发送到您注 册的手机号码上的 6 位数 OTP 密码。

4. 成功设置!

设置数字令牌后,我们将发送所有 OTP 至您的注册手机号码。不需要密码器。

### 第 **2** 节:使用 **DBS Remit** 进行转账

使用 **DBS Remit**,您即可轻松转账给家中亲人。另外,**DBS** 还提供最具竞争力的外 汇汇率。

### 第 **1** 步:使用 **POSB digibank** 查看汇率

CALCULATE

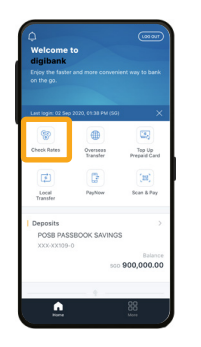

1. 选择 'Check Rates' 2. 在 Principal Amount

| Select Currency           |            |
|---------------------------|------------|
| Australian Dollar         | <b>AUD</b> |
| <b>Rose Dollar</b>        | RND        |
| <b>Id</b> Canadian Dollar | CAD.       |
| <b>C</b> Swiss Franc      | CHF.       |
| Denmark Kroner            | DKK.       |
| <b>El furo</b>            | F110       |
| Sterling Pound            | <b>GRP</b> |
| Hong Kong Dollar          | HKD.       |
| Indonesian Rupish         | IDD        |
| <b>CO</b> Indian Rupee    | INR:       |
| [#] Japanese Yen          | .10YC      |
| Norwegian Kroner          | NOK.       |
| New Zealand Dollar        | NZD.       |
| Philippine Pesos          | $0 + 0$    |
| Saudi Arabian Rival       | SAR:       |
| <b>ER</b> Swedish Kroner  | <b>RFK</b> |

5. 选择您想要转换成 的货币(以澳元为例)。

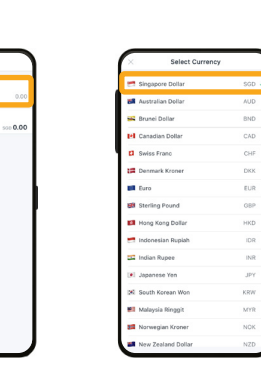

下方点击 'Select'。 3. 选择 'Singapore Dollar'

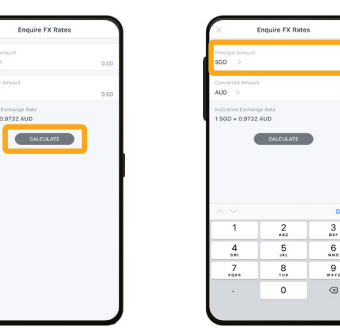

7. 点击 'Principal Amount',然后输入要转

换的金额。

6. 选择 'Calculate' 7. 点击 'Principal 3. 转换后的金额随

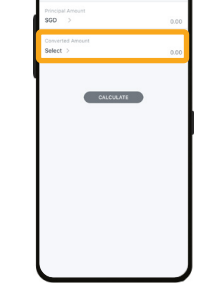

4. 在 Converted Amount 下方点击 'Select'。

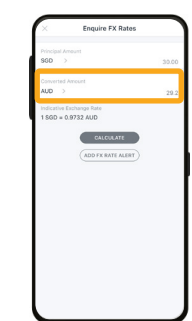

后会在 Converted Amount 显示。

### 第 **2** 步:添加海外收款人

**DBS Remit – 银行帐户转帐**

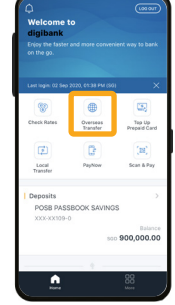

Transfer'

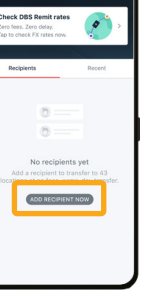

1. 选择 'Overseas

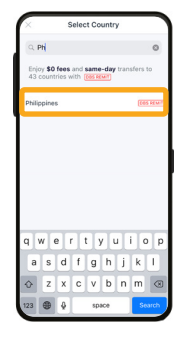

2. 点击 'Add Recipient Now'

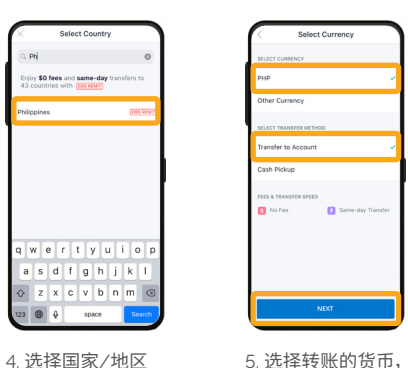

然后在 'Select Transfer Method' 下选择 'Transfer to Account'。点击 'Next'

> $\bullet$ You've added a recipient

Country<br>Philippines Recipient's Bank<br>Banco De Oro Unil 123456789 Recipient's Fu<br>**Kyle Wong** tecipient's Ar<br>**Pangasinan** 

3. 输入收款人居住国家/ 地区的前几个字母。

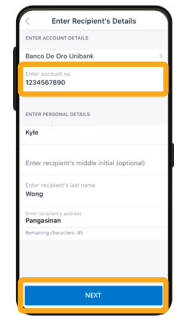

6. 填写收款人的银行帐 户信息,然后选择 'Next'

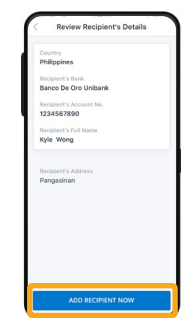

7. 确认收款人详细信息, 然后点击 'Add Recipient Now'

8. 收款人已添加。选择 'Make a Transfer' 开始 转账!

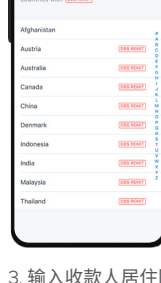

### 第 **2A** 步:添加收款人(仅限印度)

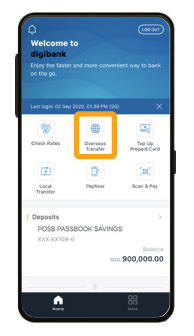

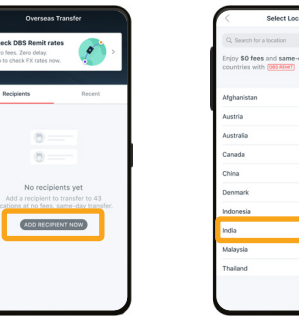

1. 选择 'Overseas Transfer'

2. 点击 'Add Recipient Now' Feter Bank Detail

 $\sqrt{\frac{1}{\text{SIARCH} \cdot \text{FSC CODE}}$ 

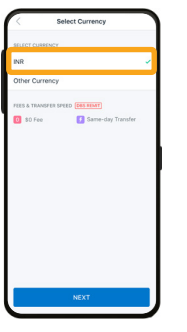

4. 选择 'INR'

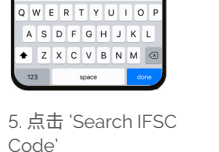

6. 选择收款人的银行。 (以 'Bank of India'<br>为例)。

Select Branc

BUILDIDAYA OO OR BANK LTD

ADITYA BIRLA IDEA PAYMENTS BAN

AUSTRALIA AND NEW ZEALAND BANK **B N P PARIBAS** 

**RU DHARLCO** 

AKOLA JANATA

ANDRA RANK

BANK OF AMERIC

BANK OF INDIA

ABOI AVE BAY

AIRTEL PAYMENT BANK

**Chas asset** 

COS HENT

(DES RENT)

**CHS HSMT** 

(DOS RENT)

.<br>2015 Mart

**COS HEMT** 

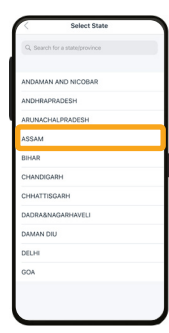

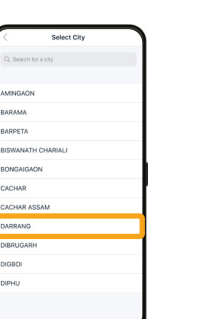

7. 选择州。(以 'ASSAM' 为例)

8. 选择城市。(以 'DARRANG' 为例)

9. 选择分行。(以 'MANGOLDOI' 为例)

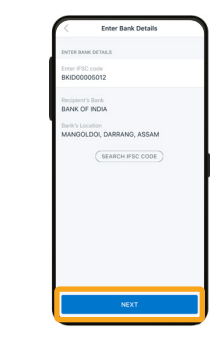

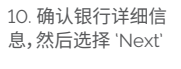

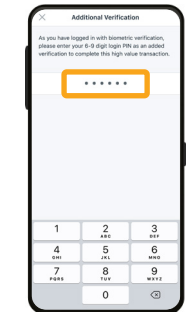

13. 输入您的 digibank 登录 PIN 码。

14. 收款人已添加。选择 'Make a Transfer' 开 始转账!

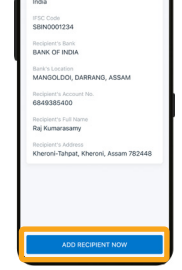

11. 输入帐号,根据银 行记录的收款人全名 和收款人的地址。点击 'Next'

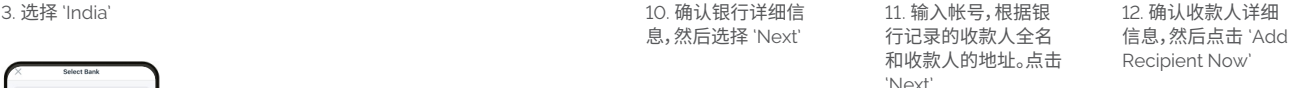

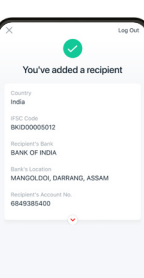

### 第 **3** 步:开始使用 **POSB digibank** 转账

Recipient<br>INR

rees & Title<br>**Bil**l \$0 Fe

nter recip<br>01 N

**Select pu**<br>Select pu .<br>Waxaa loog

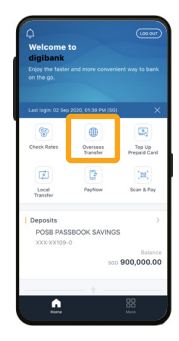

Phil USD Tes  $\blacksquare$  $\bullet$ State State Bank of Noving SH (MI HAND Sun Yuanzhong (66.600)

1. 选择 'Overseas Transfer'

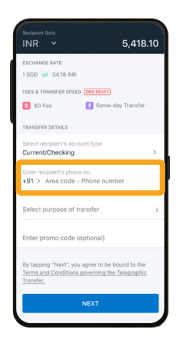

5. 点击 'Enter recipient's phone no.' ,然后输入收款人的电 话号码。

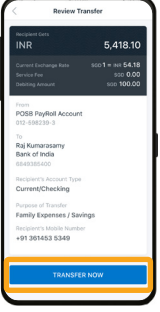

9. 确认收款人信息,然 后选择 'Transfer'

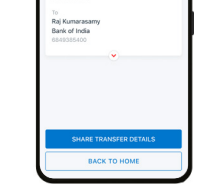

 $\bullet$ Toponder Culturalised

 $\overline{1}$ From<br>POSB PayRoll Accour

主页。

10. 转帐成功!您可以选择 分享转账详细信息或返回

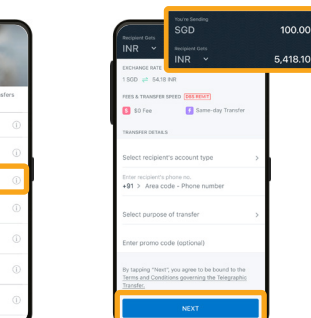

点击 'Next'

sear / Swinny

3. 输入需要转帐的金额。

2. 选择您需要转帐的 收款人。

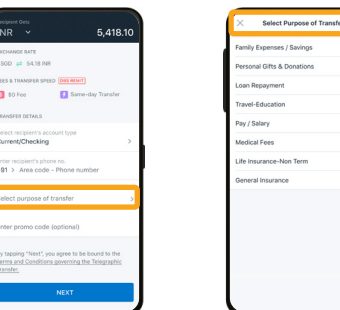

6. 点击 'Purpose of Transfer'

 $5,418.10$ 

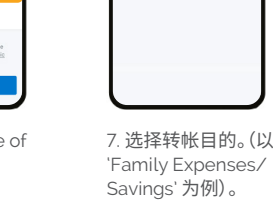

 $5.418$ 

4. 选择帐户类型。 (以 'Current/ Checking' 为例)。

Salart Arcount Tun

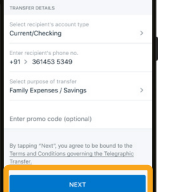

8.查看详细信息,然 后点击 'Next'

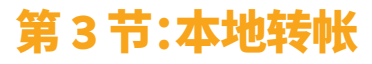

使用 **POSB digibank**,您可以更快捷的方式在新加坡境内通过 **Local Transfer** 和 **PayNow** 进行转账。而无需从 **ATM** 提取现金。

### 第 **3A** 节:进行本地转帐

通过 **Local Transfer**,可以轻松地向新加坡境内的朋友和家人转账。

### 第 **1** 步:添加收款人

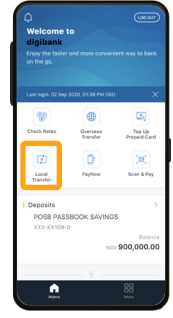

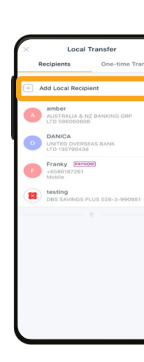

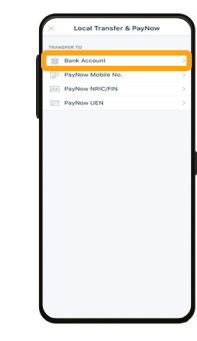

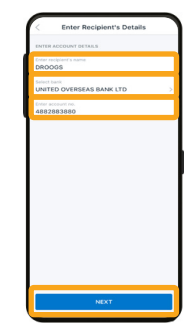

1. 选择 'Local Transfer' 2. 选择 'Add Local

Recipient'

111111

83 06:57 (ESSERIES

3. 选择 Account 4. 输入收款人的姓名, 选择收款人的银行, 然后输入收款人的银 行帐号。点击 'Next'

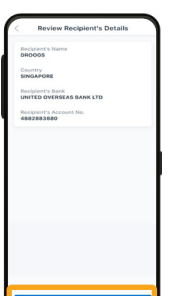

5. 查看收款人详细 信息,然后点击 'Add Recipient Now'

6. 输入发送到您的注 册电子邮件地址的一 次性密码

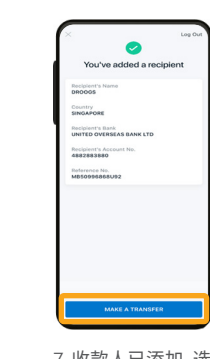

7. 收款人已添加。选择 'Make a Transfer' 开始转账!

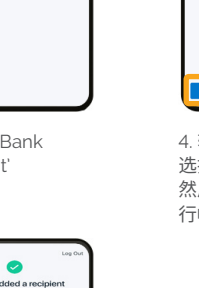

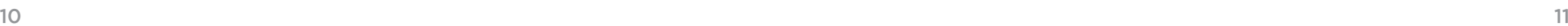

### 第 **2** 步:开始转帐

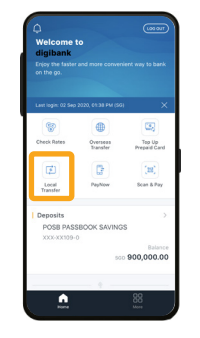

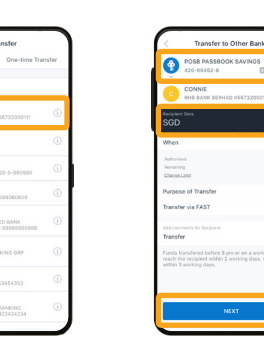

3. 选择您需要发起转帐 的帐户。输入您希望转 帐的金额。点击 'Next' 以查看转帐信息。

1. 选择 'Local Transfer' 2. 选择您需要转帐的

收款人。

MAN CURTIS

KEVIN SHIELDS

mydbs<br>STANDARD

**EXECUTER AND ACCESS** 

**CO** 

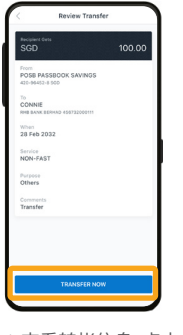

4. 查看转帐信息。点击 'Transfer Now'。

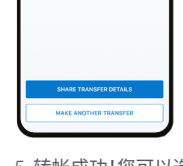

 $\bullet$ 

Transfer Submitted

5. 转帐成功!您可以选择 分享转账详细信息或返 回主页。

第 **3B** 节:进行 **PayNow** 转帐

借助 **PayNow**,您可以通过 **FAST** 快速向您的朋友和家人转账,这意味着您几乎可 以将 **SGD** 资金从新加坡的一家银行即时转帐到另一家银行。

### 一次性转帐(不添加 **PayNow** 收款人)

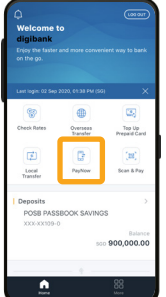

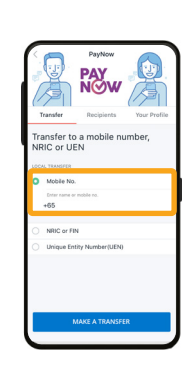

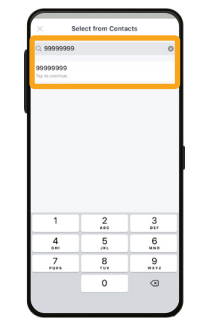

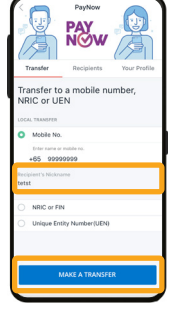

1. 选择 'PayNow' 2. 选择代理类型。在

此示例中,我们将使 用 'Mobile No.'。点击 'Mobile No.'

3. 输入联系人中注册的 收款人姓名。您也可以 输入手机号码。

4. 确认收款人昵称, 然后点击 'Make a transfer'

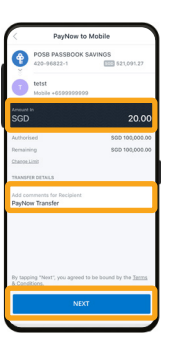

5. 输入您希望转帐的 金额。您可以选择向 收款人添加评论。点 击 'Next'

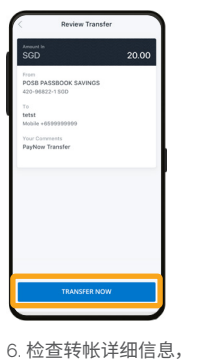

然后点击 'Transfer Now' 以完成转帐。

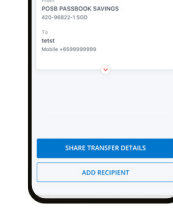

 $\bullet$ 

Transferre

 $20<sup>2</sup>$ 

4. 您已经完成了 PayNow 转帐!您可 以选择与收款人分 享转账详细信息。

注意:

- 收款人必须拥有 PayNow 个人资料才能成功转帐。

- 转帐是一项即时服务。

- PayNow 转帐限额与您的每日本地限额相同。

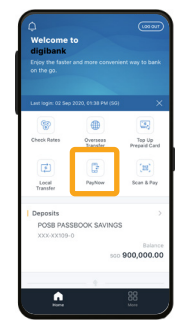

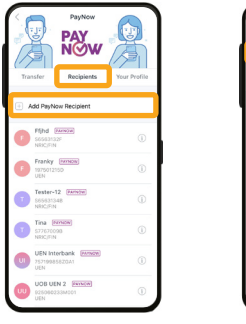

2. 选择 'Recipients', 然后点击 'Add PayNow Recipient'

.<br>Mant's Datails

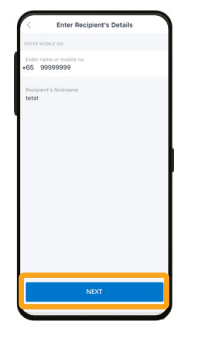

然后点击 'Next'

注意:

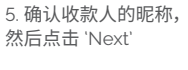

6. 确认收款人详细 信息,然后点击 'Add Recipient Now'

明完成请求。

#### $\frac{7}{1000}$   $\frac{8}{100}$   $\frac{9}{1000}$  $\circ$  $\circ$ 7. 按照双因素认证说

 $\overline{1}$ 

 $\frac{4}{\epsilon m}$ 

此示例中,我们将使 用 'Mobile No.'。点击 'Mobile No.'

Additional Mediteatic

.<br>ged in with biometric verif<br>ur 6-9 digit login PIN as an

 $\begin{array}{|c|c|c|} \hline 2 & 3 \\ \hline \end{array}$ 

 $\begin{array}{|c|c|c|c|c|} \hline 5 & 6 \\ \hline \text{ax} & \text{axo} \end{array}$ 

 $\cdots$ 

PayNow Transfer

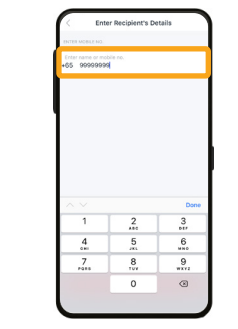

4. 输入收款人的手机 号码。 1. 选择 'PayNow' 2. 选择 'Recipients', 3. 选择代理类型。在 4. 输入收款人的手机 1. 选择 'PayNow'

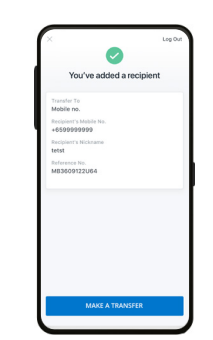

8. 您已成功添加您的 PayNow 收款人!

### 第 1 步:添加 PayNow 收款人 **2008年 10:00 年 また また また 第 2 步:转帐至 PayNow 收款人**

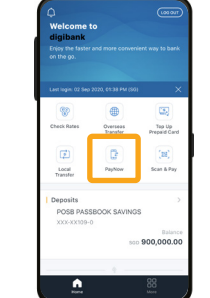

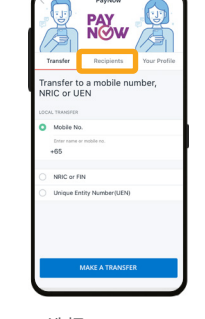

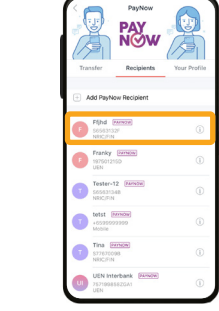

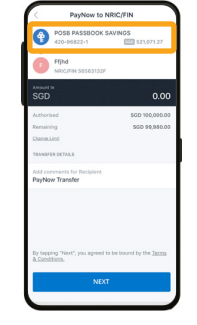

4. 选择您需要发起转 帐的帐户。

2. 选择 'Recipients'

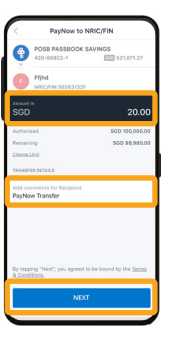

5. 输入您希望转帐的 金额。您可以选择向 收款人添加评论。点 击 'Next'

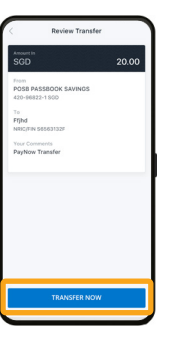

6. 检查转帐详细信息, 然后点击 'Transfer Now' 以完成转帐。

 $\bullet$ Transferred 20.00

3. 选择您需要转帐的

收款人。

7. 您已经完成了 PayNow 转帐!您可 以选择与收款人分 享转账详细信息。

注意:

- 转帐是一项即时服务。 - PayNow 转帐限额与您的每日本地限额相同。

### 第 **3C** 节:**Scan & Pay**

借助 **Scan & Pay** 服务,您可以轻松的在新加坡各地进行支付。只需通过 **POSB digibank** 扫描 **NETS**,**SG** 和/或 **PayNow QR** 码即可。

### **Scan & Pay**

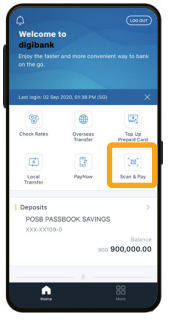

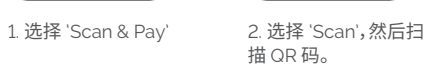

Scan QR Cod

 $\ddot{\bullet}$ 

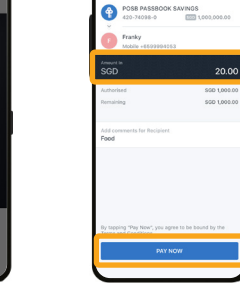

3. 确认付款金额。您可 以选择向收款人添加 备注。点击 'Pay Now'

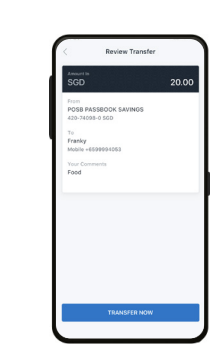

5. 您已完成 Scan & Pay 支付!

### 第 **4** 节:充值手机预付费

通过 **POSB digibank** 随时随地为您的预付费电话卡充值。

### 充值手机预付费

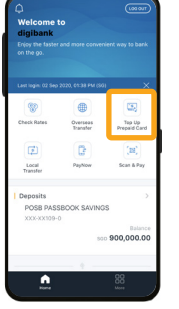

1. 选择 'Top Up Prepaid Card'

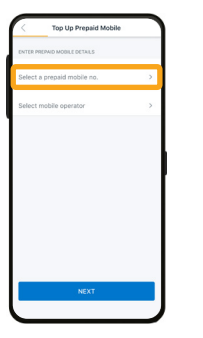

2. 点击 'Select a prepaid mobile no.'

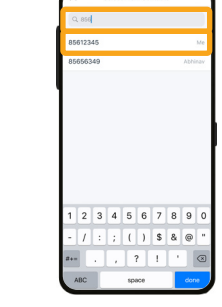

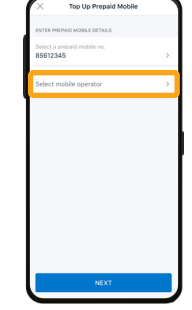

3. 输入您的手机号码。 当出现您的手机号码时, 选择该号码。

> Surf & Talk \$25 (\$25) **Column 199 renor**

> > 8. 选择您需要的充 值选项

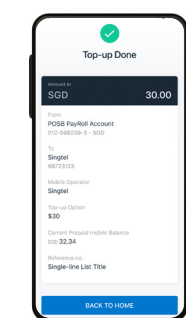

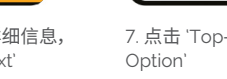

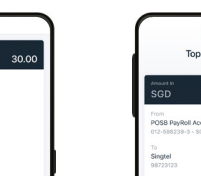

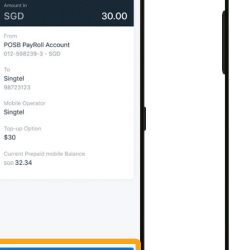

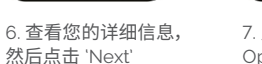

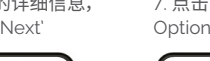

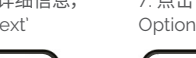

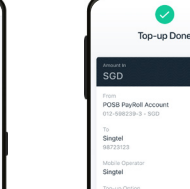

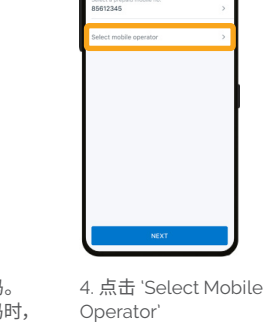

11. 您已完成充值!

10. 查看所有信息,然 后点击 'Top Up Now'

To<br>Singtel

Mobile C<br>Singtel

Top-up Optio

Current Ps<br>sop 32.34

16 17

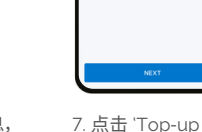

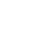

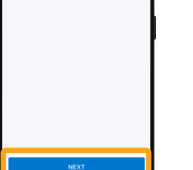

5. 选择您正在使用的移

动运营商

Singtel

op-up Option

9. 确认充值详细信息, 然后点击 'Next'

### 第 **5** 节:其他应用程序功能

借助 **POSB digibank**,您可以轻松查看帐户交易历史记录,更换借记卡并更新您的银 行帐户个人信息。此外,您还可以非常方便地使用您的 **MWC**/**CDE** 会员优惠和服务!

### 查看交易记录

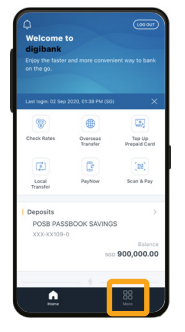

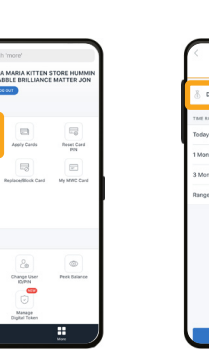

1. 选择 'More' 2. 点击 'Transaction

History'

**Denneit Annount** 

4. 选择您要查看的帐 户,时间区间,然后点 击 'show'

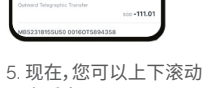

POSB PASSBOOK SAVING<br>420-84498-0 - SGD

......

以查看交易记录。

 $\mathfrak{m}$ 

 $\overline{\mathcal{E}}$ 

**Update Contact**<br>Details

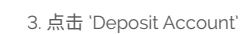

### 连接 **MWC/CDE** 数字会员卡

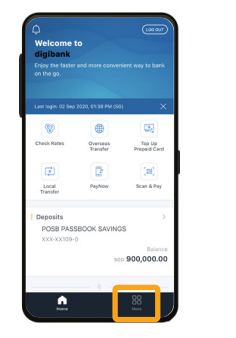

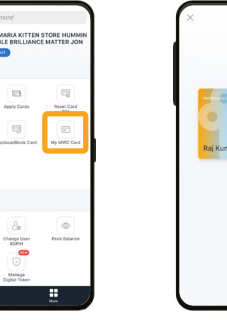

3. 现在,您可以使用您的 MWC/CDE 数字会员卡!

My MWC Ca

#### 注意:

- MWC/CDE 会员资格及优惠均由 MWC 和 CDE 负责处理 - 如需了解更多详细信息,您可以联系 MWC 或 CDE

card'

 $\bullet$ **FRI** m

 $\Box$ 

 $\boxtimes$ 

oriate Contas<br>Oetalis

1. 选择 'More' 2. 选择 'My MWC/CDE

- MWC 服务专线:6536 2692

- http://www.mwc.org.sg/wps/portal/mwc/home/services/mwcposbmembership

- CDE 服务专线:1800 2255 233
- www.cde.org.sg/cdemembership

Contact Potal

# 第 5 节:其他应用程序功能 第 5 节:其他应用程序功能

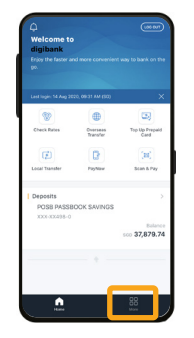

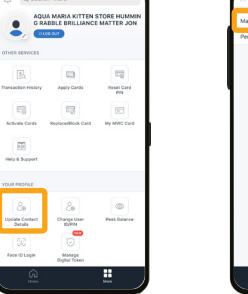

同

 $\overline{\text{eq}}$ 

 $\blacksquare$ 

olate Conta<br>Details

**FIND ACORDS** 

 $\begin{array}{c} 4 \\ -7 \\ 7 \\ \end{array}$ 

**Hodate Contact Parts** 

m

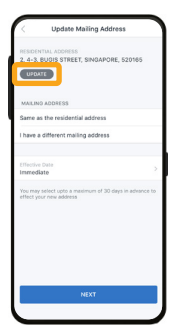

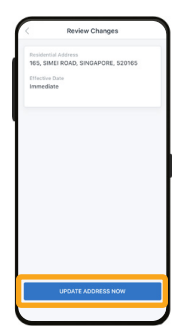

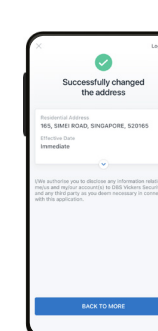

9. 检查您的详细信 息,然后点击 'Update Address Now'

10. 您已成功更新您 的地址。

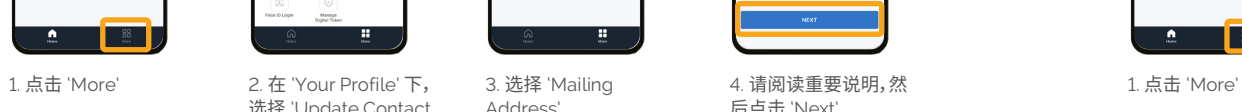

选择 'Update Contact Details' Address'

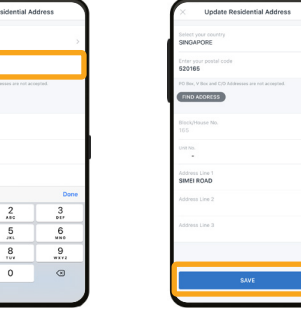

6. 输入邮政编码,然后 点击 'Find Address' 7. 输入您的门牌号 (如有),然后点击 'Save'

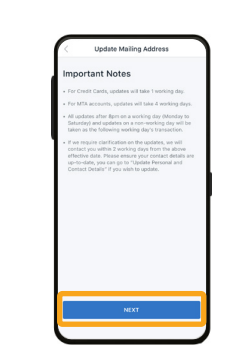

4. 请阅读重要说明,然 后点击 'Next'

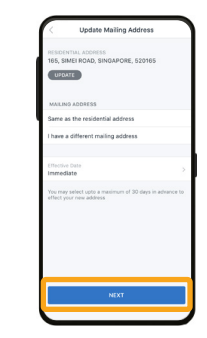

5. 点击 'Update' 6. 输入邮政编码,然后 7. 输入您的门牌号 8. 如果您的邮寄地址 5. 输入您的 'Mobile 8. 如果您的邮寄地址 与居住地址相同,请选 择该地址。点击 'Next'

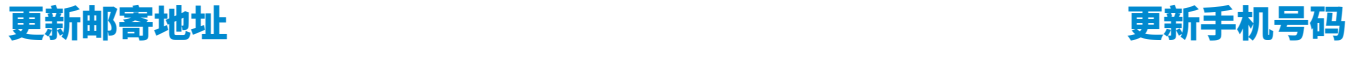

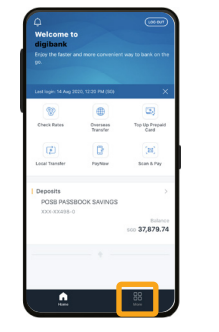

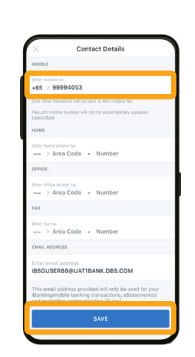

No.',然后点击'Save'

6. 向下滚动至页面底 部,然后点击 'Confirm'

2. 在 'Your Profile' 下, 选择 'Update Contact

**Goo** 

Reset Car

 $\sqrt{2}$ 

 $\sqrt{2}$  $\sqrt{2}$ 

Change User<br>10/PH

Details'

**COLLEGE** 

 $CallMe$ 

 $SMSM$ 

**Consider** 

 $\bullet$ 

7. 查看您的详细信息, 然后点击 ''Confirm'

8. 选择 'Ok' 以继续 更新信息。

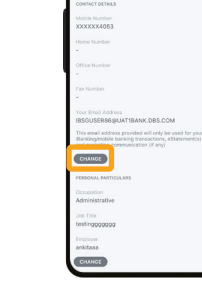

4. 在您的 'Email Address'下,点击

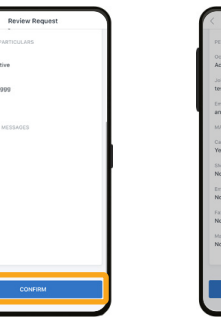

3. 选择 'Personal & Contact Details'

Employe

Email M  $\frac{1}{2}$  and  $\frac{1}{2}$ 

Ŧ

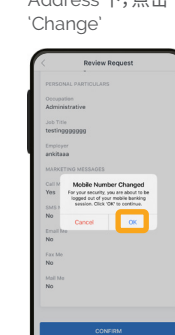

### 更新电子邮箱 更换银行卡 第 5 节:其他应用程序功能 第 5 节:其他应用程序功能

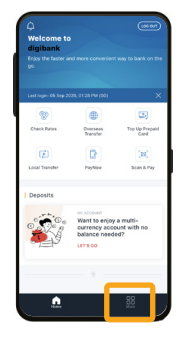

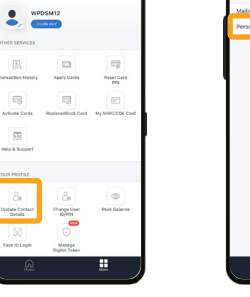

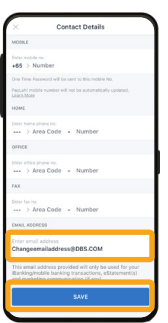

5. 输入您的新电子 邮件地址,然后点击 'Save'

选择 'Update Contact Details' Contact Detail  $CUMOC$ 

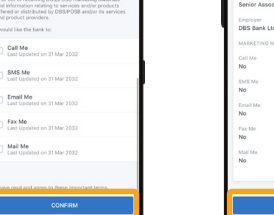

6. 向下滚动至页面底 部,然后点击 'Confirm'

SMS Me

Email Me

Fax Me

Mail Me

7. 查看您的详细信息, 然后点击 ''Confirm'

3. 选择 'Personal & Contact Details'

**Deview Benues** 

B.

Undate Contact Detail

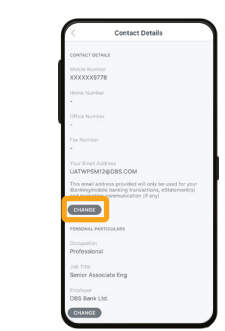

1. 点击 'More' 2. 在 'Your Profile' 下, 3. 选择 'Personal & 4. 在您的 'Email 1. 点击 'More' 4. 在您的 'Email Address'下,点击 'Change'

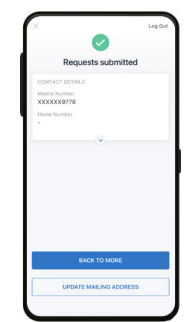

8. 您的电子邮件地址 现已更新!

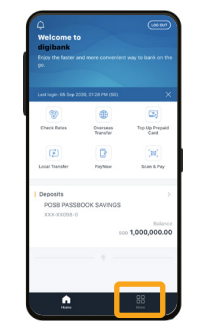

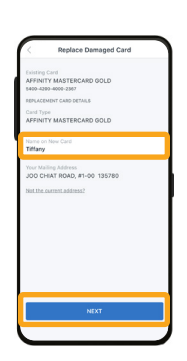

5. 输入将在新卡上显 示的姓名,然后点击 'Next'

6. 检查包括邮寄地 址在内的详细信息 是否正确,然后点击 'Replace Card'

2. 在 'Other Services' 下,选择 'Replace/ Block Card'

**Deview Register** 

Esisting Card<br>AFFINITY MASTERCARD GOLD

Replacement Card<br>AFFINITY MASTERCARD GOLD

Your Mailing Address<br>JOO CHIAT ROAD, #1-00 135780

All valid DBS points/rebat

Name on<br>You

Please<br>organi

Manage

 $\bullet$  WPDSM12

 $\sqrt{2}$  $\Box$ 

 $\mathbbmss{m}$ 

 $\sqrt{2a}$ 

**Update Contact**<br>Details  $\begin{array}{c} \texttt{Chapped Ubar} \\ \texttt{ID/PR} \end{array}$ **PHOTO** 

 $58$ 

 $\sqrt{2}$ 

Preset Car

 $\sim$ 

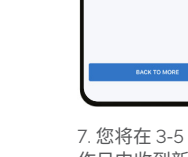

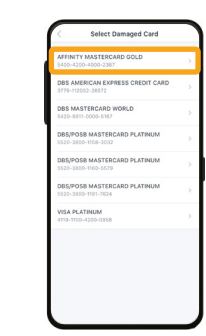

4. 选择受损的卡。

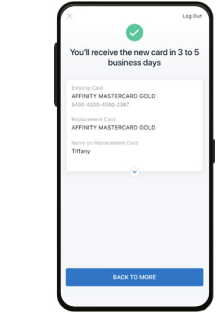

3. 选择 'My Card is Damaged'

Replace Card

7. 您将在 3-5 个工 作日内收到新卡。

注意:

- 请确保您的邮寄地址已更新

- 如果邮寄地址未更新,请先按照第 20 页的指示更新邮寄地址

### 更换银行卡 第 5 节:其他应用程序功能

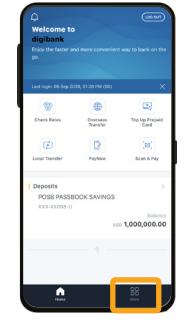

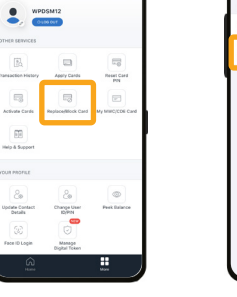

2. 在 'Other Services' 下,选择 'Replace/ Block Card'

**Beview Beguest** 

Editing Card<br>AFFINITY MASTERCARD GOLD

Your Mailing Address<br>JOO CHIAT ROAD, #1-00 135780

Please call Transit Link @ 6450<br>of card with EZ-reload function

Unredeemed Takashimaya I<br>forfeited where applicable. All valid DSS points/reba

Please re-apply for

3. 选择 'My Card is

 $\bullet$ 

Successfully blocked care

xisting Card<br>(FENITY MASTERCARD GOLD)

Your Mailing Address<br>JOO CHIAT ROAD, #1-00 13578

Replace Card

7. 点击 'Replace Card

Now'

Lost'

1. 点击 'More'

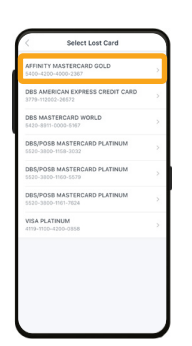

5. 选择丢失的卡。

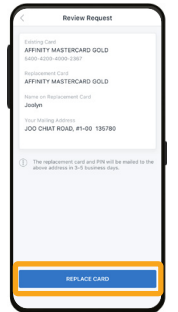

9. 检查包括邮寄地址 在内的详细信息是否正 确,然后点击 'Replace

Card'

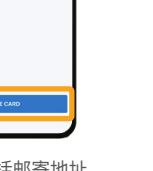

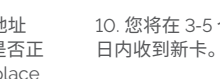

 $\bullet$ You'll receive the new card in 3 to 5<br>business days Existing Card<br>AFFINITY MASTERCARD GOLD **Replacement Card**<br>**AFFINITY MASTERCARD GOLD** 

6. 点击 'Block Now' 以 防止丢失的卡被盗用。

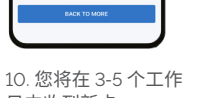

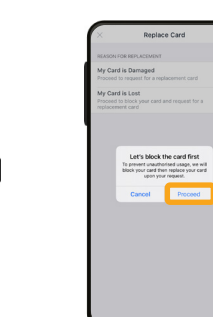

4. 点击 'Proceed' 以防 止丢失的卡被盗用。

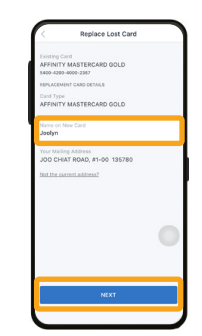

8. 输入将在新卡上显 示的姓名,然后点击 'Next'

注意: - 请确保您的邮寄地址已更新 - 如果邮寄地址未更新,请先按照第 20 页的指示 更新邮寄地址

## 联系我们

#### **如有任何疑问,请拨打以下电话:**

**热线电话 1:**8332 6829 **热线电话 2:**8332 6830 **热线电话 3:**8332 6831 **热线电话 4:**8332 6832

#### **营业时间:**

**星期一至星期五** - 上午 9 点至下午 5 点 **星期六** - 上午 9 点至下午 1 点

星期日和公众假期将暂停热线电话服务。

#### **如需查阅本指南译文,请访问**

**淡米尔语** - go.posb.com.sg/rg-tr **孟加拉语** - go.posb.com.sg/rg-bn **中文** - go.posb.com.sg/rg-zh **他加禄语** - go.posb.com.sg/rg-tl **缅甸语** - go.posb.com.sg/rg-my **印尼语** - go.posb.com.sg/rg-ms

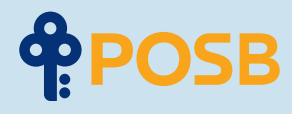

DBS Bank Ltd Co. 注册号:196800306E 2020 年 9 月